# **IHS Connect®**

# Quick Start Guide

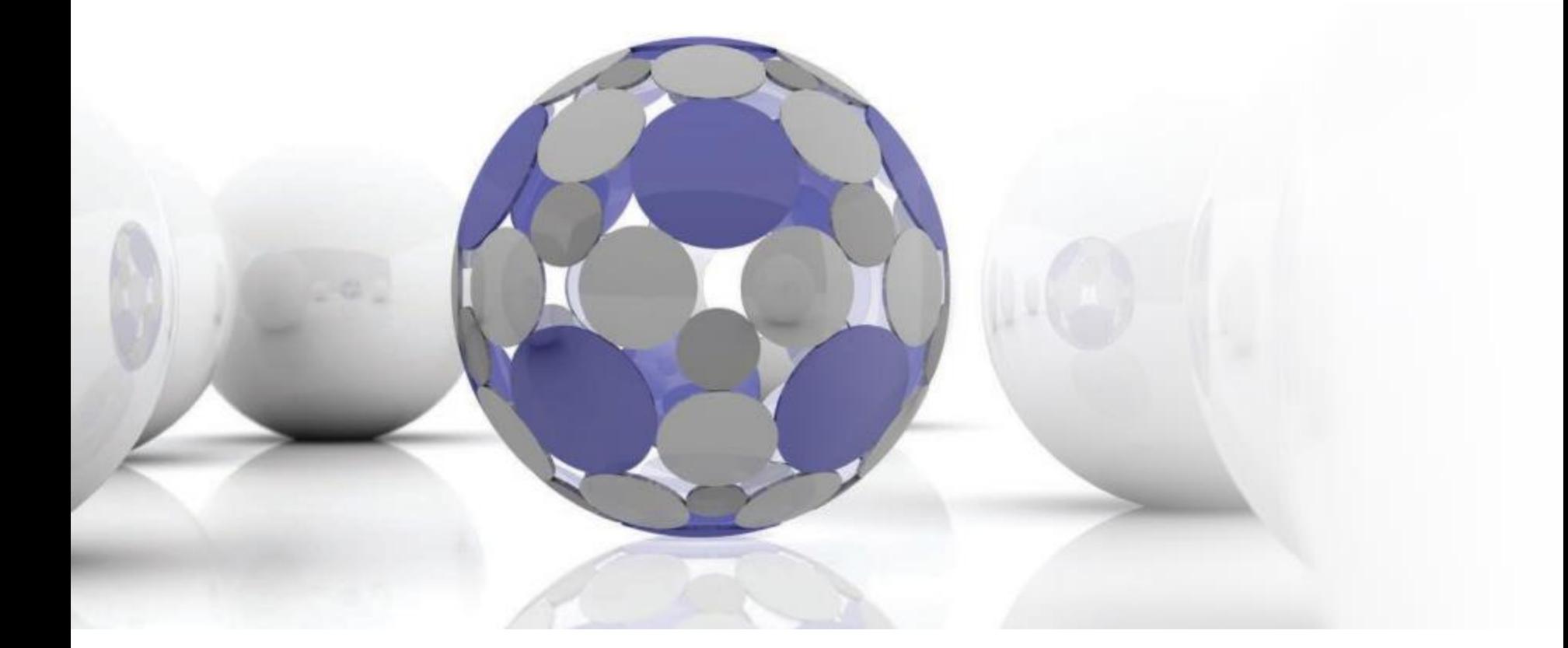

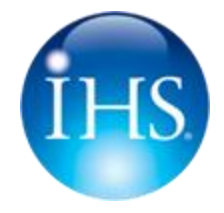

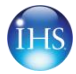

**IHS Connect is an online market and business intelligence platform enabling faster, smarter, and more efficient access to world renowned information and insight from IHS. A single intuitive interface enables users to discover, analyze, visualize and integrate a diverse range of industryleading analysis, market research, technical information and forecasts.**

#### **IHS Connect. Connecting you to a world of information and insight from IHS.**

*Your IHS Connect experience will vary based on your subscriptions* 

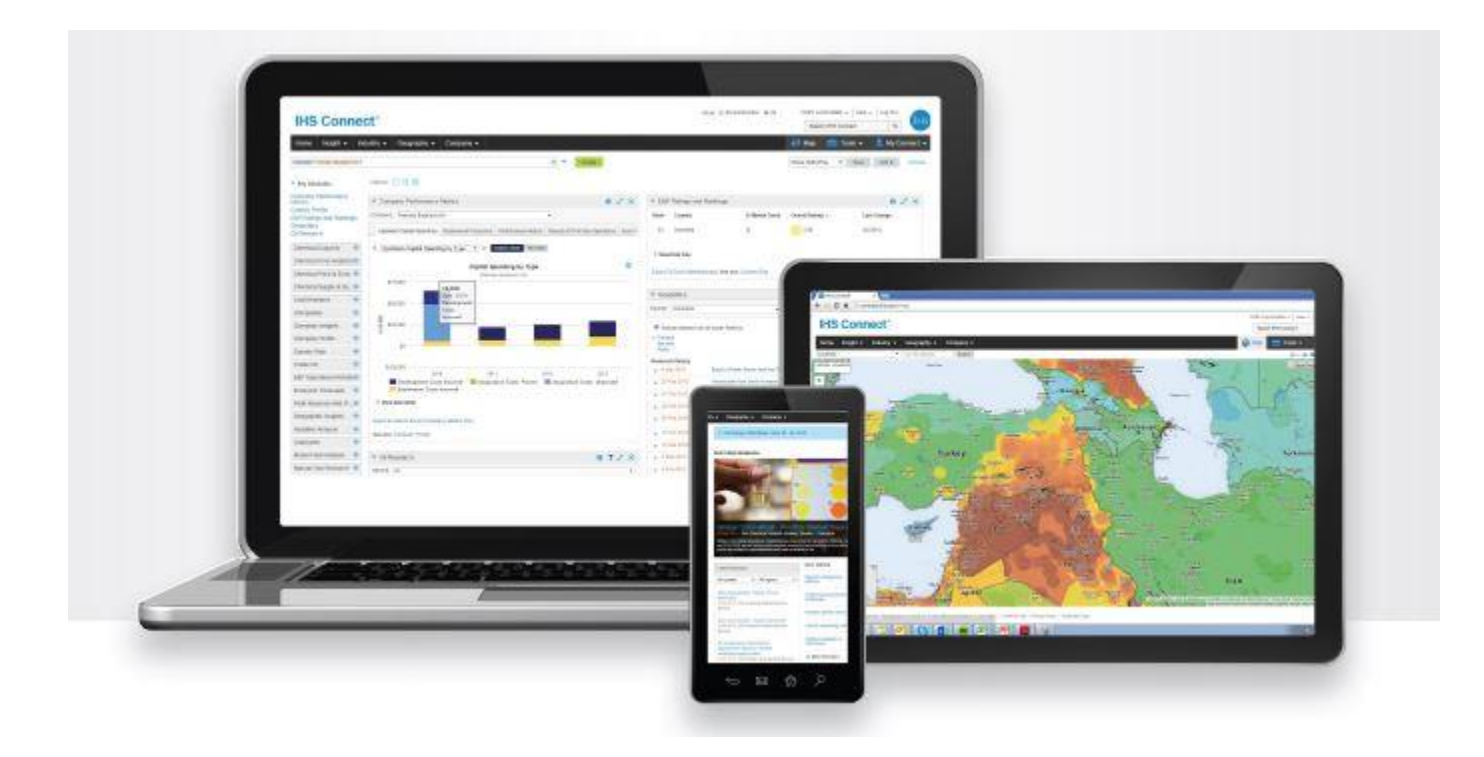

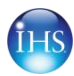

### **How to Access IHS Connect Two easy ways to get started**

Go directly to: **[http://connect.ihs.com](http://connect.ihs.com/)**

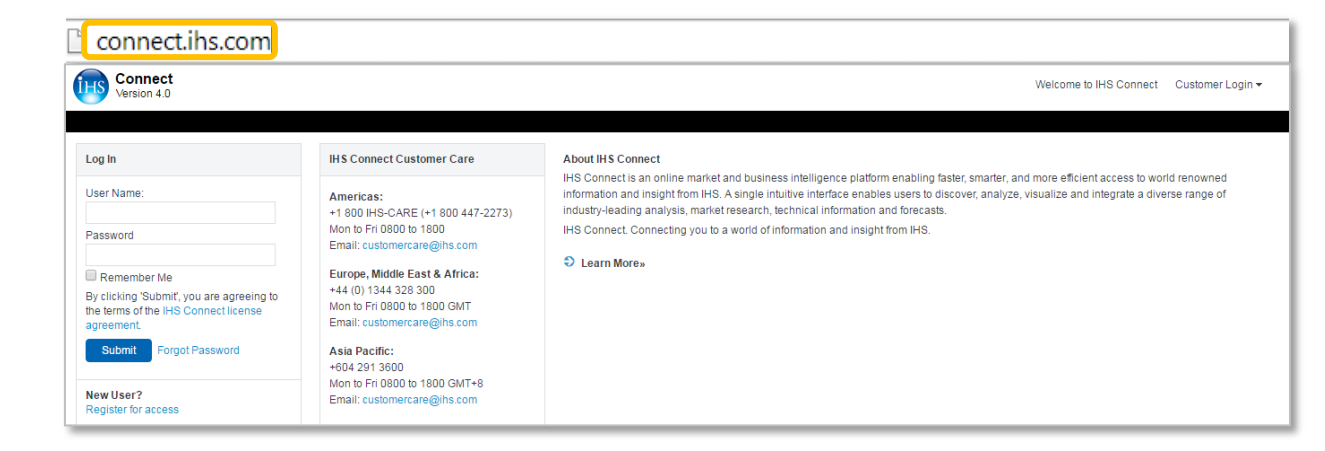

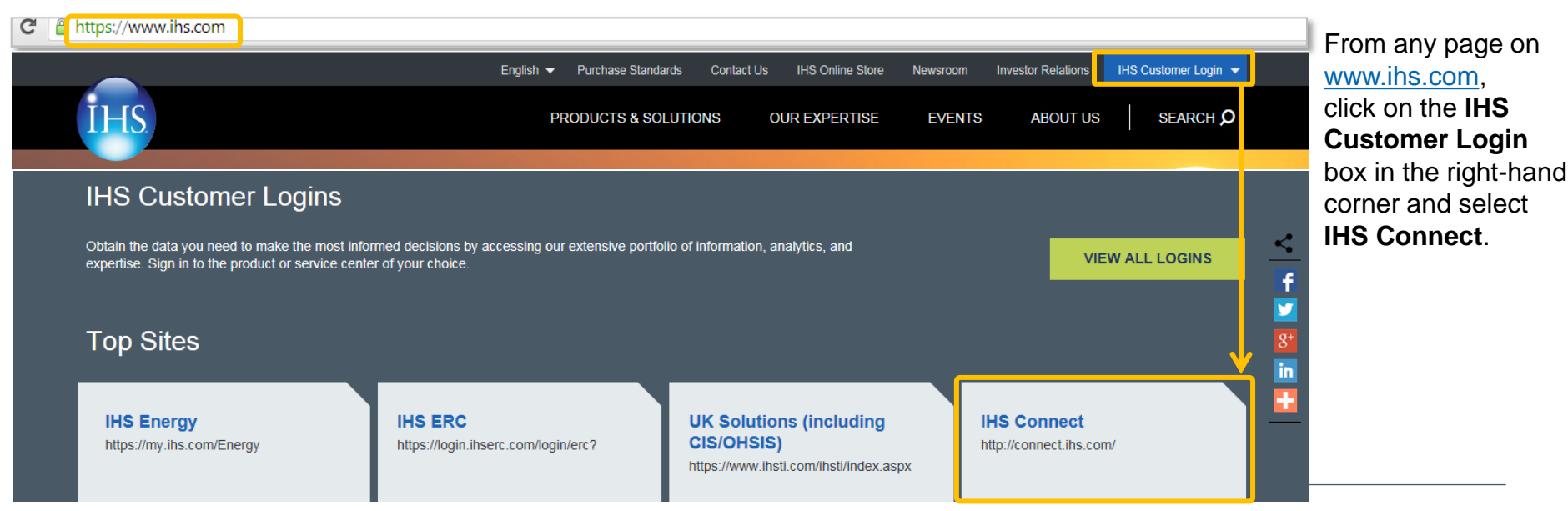

© 2015 IHS. ALL RIGHTS RESERVED.

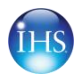

# **Logging In**

### **Input your corporate email address and password to access IHS Connect.**

**About IHS Connect** 

information and insight

C Learn More»

#### Need a password?

**Connect** Version 4.0

Log In

User Name:

Password

agreemen

**Submit** 

New User?

Register for access

Remember Me

By clicking 'Submit', you are agreeing to

orgot Password

the terms of the IHS Connect license

Click **Forgot Password**, enter your corporate email addres and click **Request Password**. You will receive confirmation your password has been sent to your email address and be provided with a link to log in.

**IHS Connect Customer Care** 

Email: customercare@ihs.com

Europe, Middle East & Africa:

Mon to Fri 0800 to 1800 GMT

Email: customercare@ihs.com

Mon to Fri 0800 to 1800 GMT+8

Email: customercare@ihs.com

Mon to Fri 0800 to 1800

+44 (0) 1344 328 300

**Asia Pacific:** +604 291 3600

+1 800 IHS-CARE (+1 800 447-2273)

Americas:

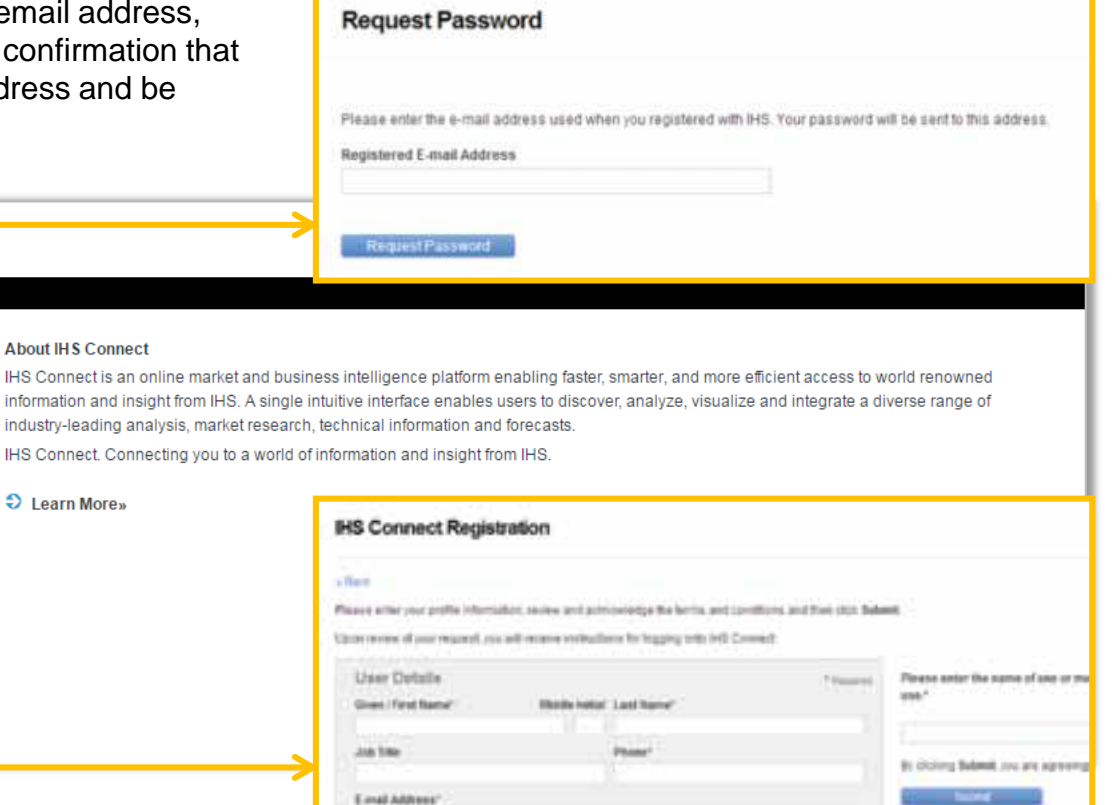

Not Registered? Click **Register for access**, follow the registration steps, click **Submit**, and IHS Customer Care will issue you login credentials to IHS Connect.

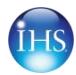

About this page

## **Company Metrics Tool**

**This tool provides oil and gas company financial and operational metrics.**

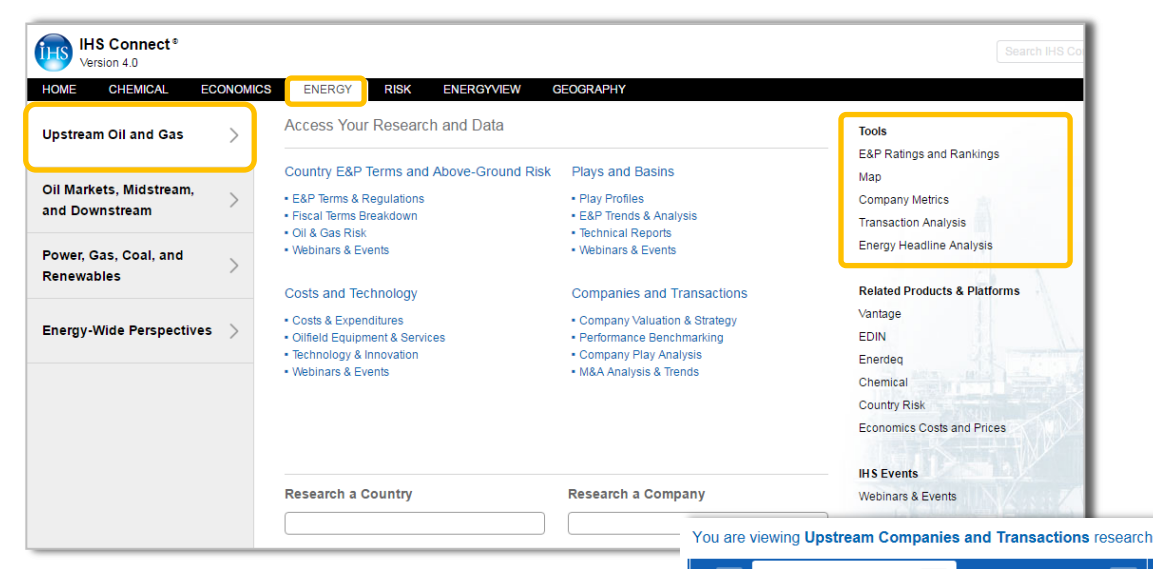

To access **Company Metrics**, hover over the **Energy** menu and **Upstream Oil and Gas.**

Click on **Company Metrics** in the **Tools** section.

**Company Metrics** can also be accessed on the **Upstream Companies and Transactions** research page in the **Primary Tools** section.

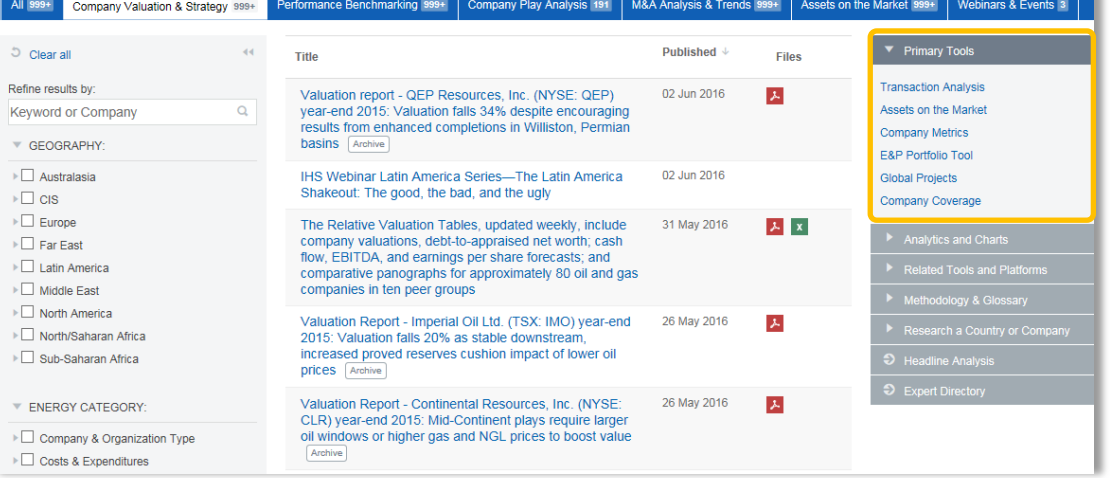

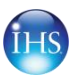

## **Company Metrics Tool: Create Query**

The Tool homepage provides access to definitions, methodologies, predefined search templates, and the ability to create your own custom query using the **Search** button.

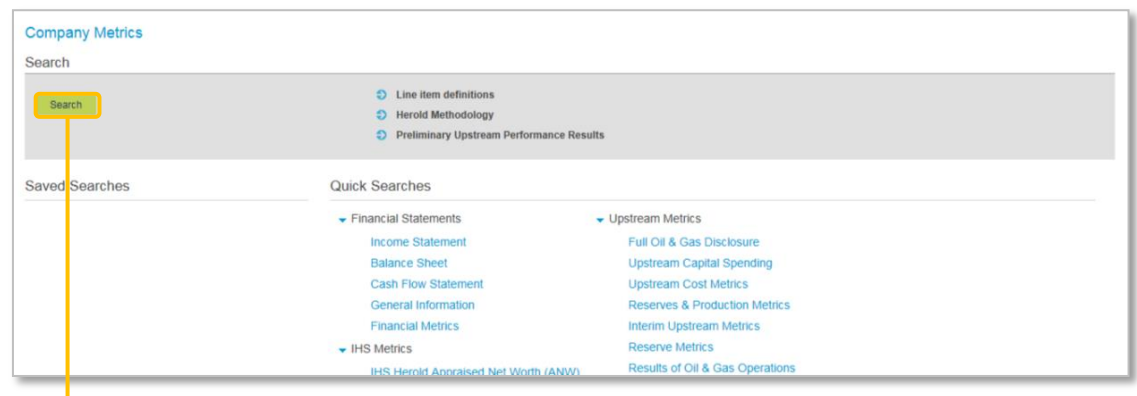

Once all criteria is selected, click **View** Results. **Save Search** to save into **My Connect**. **Export to Excel** to export data directly without viewing results first. Customize **Layout Configuration** to format the results table.

View available selections in different groupings including a keyword search, alphabetical listing, and tree structure.

In the **Create Query** page, navigate from the available categories to the left of the page to choose the items for your search; Expand the trees using the arrows, select the box next to your desired selection.

Filter categories include:

- **Company:** Select from over 700 energy companies.
- **Region:** Contains different geographic regions for use.
- **Line Item:** Browse from over 1,100+ data items for use.
- **Time:** Contains historical time periods back to 1992.
- **Currency:** Select from 20+ different currencies.

Once criteria is selected, click **View Results**.

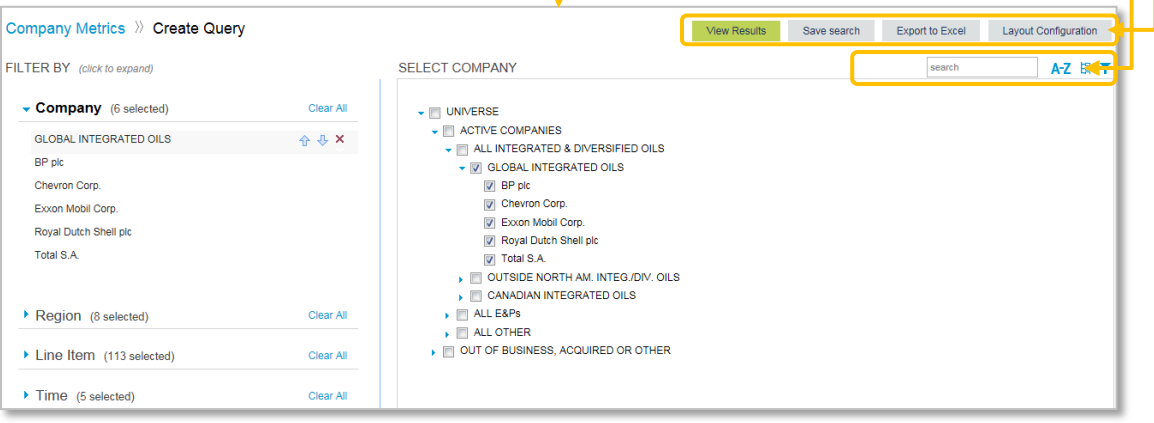

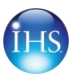

## **Company Metrics Tool: Results**

Customize the results pivot table by dragging and

**B** 

dropping the blue category labels in the X

or Y axis headers.

**Display Statistics** (average, median, etc.).

**Save search** to save into **My Connect** and to download a **refreshable data file** (*see page 8 of this guide*).

**Export to Excel** to export data directly without viewing results first.

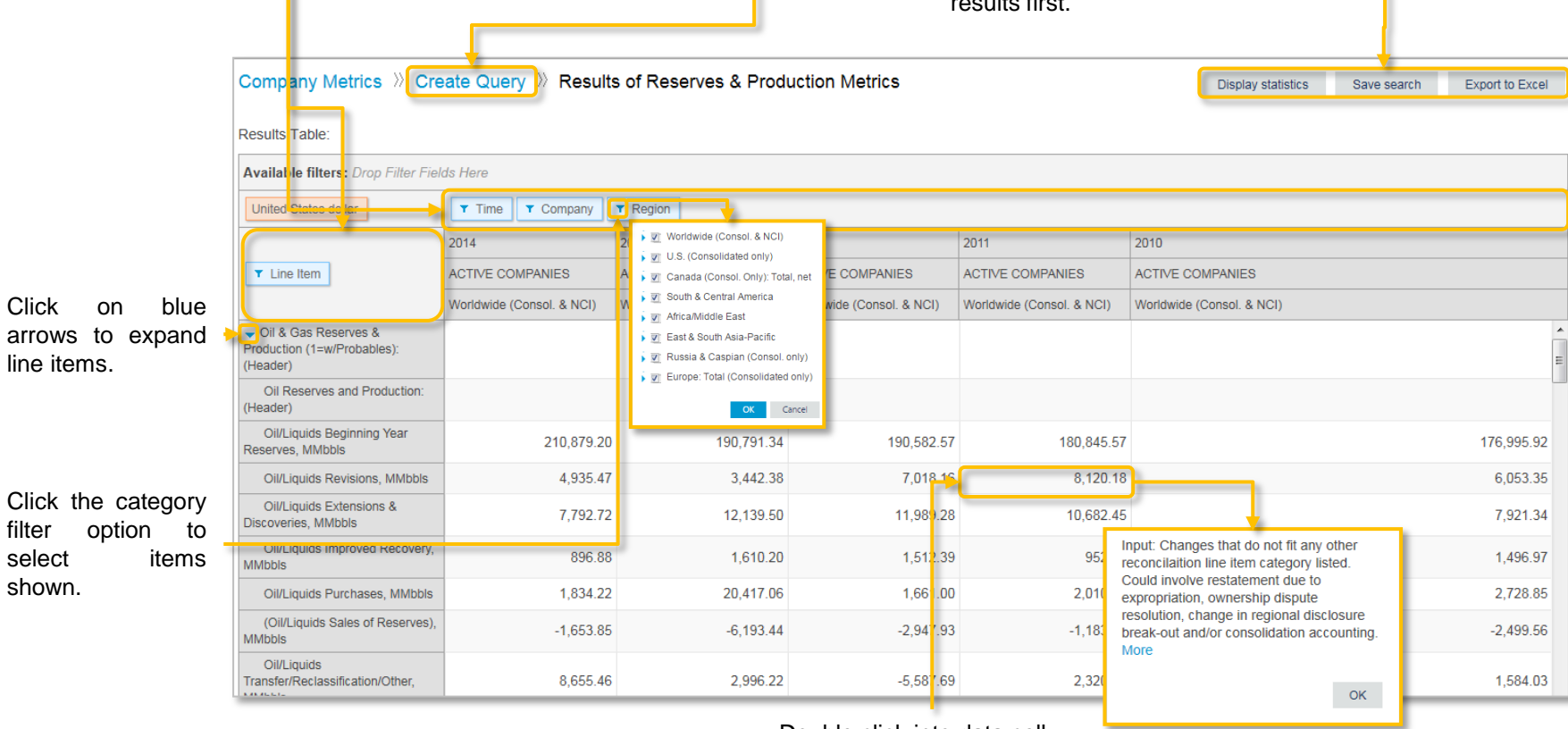

Click **Create Query** to update your query.

h.

Double click into data cell to view notes or calculations.

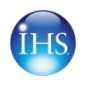

## **Company Metrics Tool: Refreshable Data File**

The Company Metrics tool provides the ability to create a **refreshable data file** you can refresh from Excel without having to come online into Connect. To do this, follow the below steps:

- 1. Create and save data series to **My Connect** (*see page 7 of this guide).*
- 2. Retrieve saved data table in **My Connect**.
- 3. Click on **Export (Refreshable**).
- 4. Download and save file to your computer.
- 5. To update the data, use the **Data** Tab > **Refresh** option in Excel. When the data is refreshed, you will be prompted to enter your IHS Connect login credentials

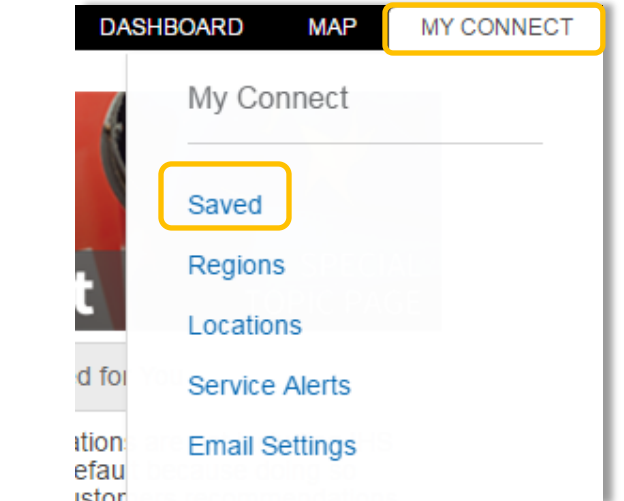

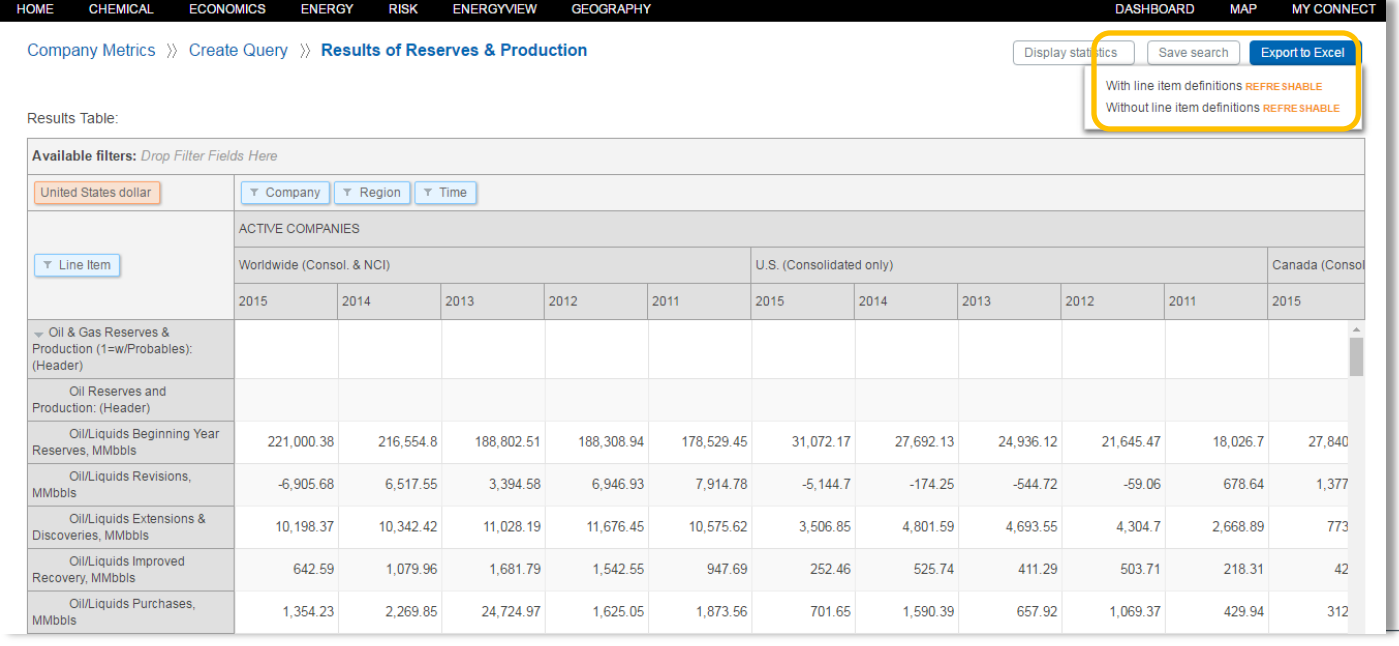

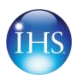

### **Contact Us**

**For questions or assistance, contact our Customer Care team.**

**Americas:**

+1 800 IHS-CARE (+1 800 447-2273) Mon. to Fri. 0800 to 1800 MDT (GMT -6hrs) Email: [customercare@ihsmarkit.com](mailto:customercare@ihs.com?subject=IHS Connect: Customer Care Question or Comment)

**Europe, Middle East & Africa:**

+44 (0) 1344 328 300 Mon. to Fri. 0800 to 1800 BST (GMT +1h) Email: [customercare@ihsmarkit.com](mailto:customercare@ihs.com?subject=IHS Connect: Customer Care Question or Comment)

**Asia Pacific:** +604 291 3600 Mon. to Fri. 0800 to 1800 MYT (GMT +8hrs) Email: [customercare@ihsmarkit.com](mailto:customercare@ihs.com?subject=IHS Connect: Customer Care Question or Comment)

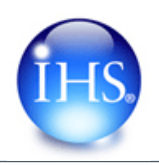

Log in today at connect.ihs.com